## Wisecurevech

# Blentity - Data Protector with FIDO2 使用説明書

Version 1.1 | 2024 年 01 月

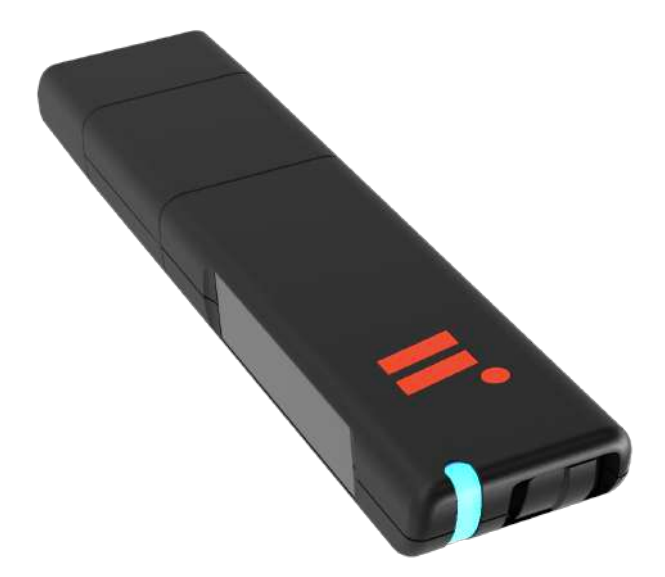

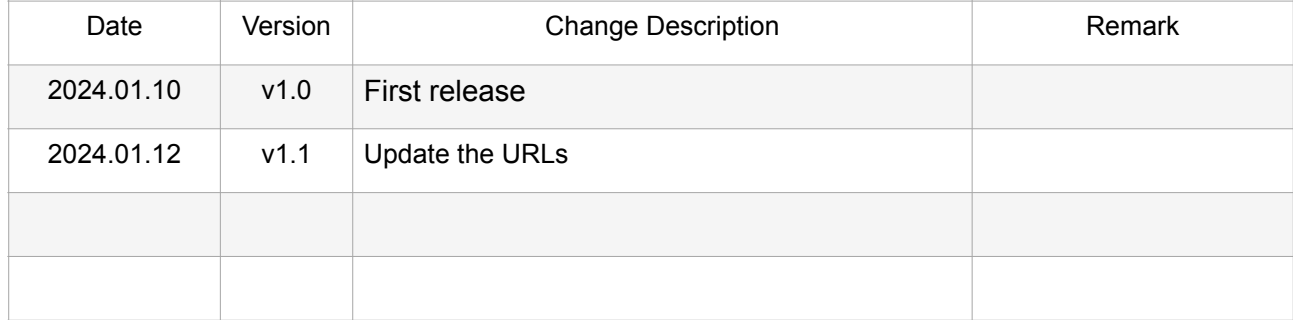

### DOCUMENT CHANGE HISTORY

## <span id="page-2-0"></span>目錄

#### [序](#page-3-0)

[1. 產品資訊](#page-4-0)

- [1-1. 產品規格](#page-4-1)
- [1-2. 磁䜮區與管理工具\(Blentity Manager\)](#page-5-0)
- [1-3. 支援環境](#page-6-0)
- [1-4. 各部件介紹](#page-7-0)
- [1-5. 狀態 LED 列表](#page-9-0)
- [2. 使用方法](#page-10-0)
	- [2-1. 安全注意事項](#page-10-1)
	- [2-2. 運作模式與純認證模式](#page-12-0)
	- [2-3. 安裝管理工具「Blentity Manager」](#page-13-0)
	- [2-4. 初始化](#page-14-0) 
		- [2-4-1. PIN](#page-14-1)
		- [2-4-2. 助記詞\(Passphrase\)](#page-15-0)
	- [2-5. 無密碼認證](#page-21-0)
	- [2-6. 磁䜮區配置](#page-22-0)
	- 2-7. 開啟[加密磁䜮區](#page-23-0)
	- [2-8. 管理工具的其他功能](#page-26-0) 
		- [2-8-1. 變更 PIN](#page-26-1)
		- [2-8-2. 設定運作模式](#page-26-2)
		- [2-8-3. 回復出廠設定](#page-27-0)
		- [2-8-4. 語言設定](#page-27-1)
		- [2-8-5. 更新功能](#page-27-2)
- [3. 故障排除](#page-28-0)
- [4. FAQ](#page-29-0)
- [5. 技術支援](#page-30-0)

# <span id="page-3-0"></span>**序**

感謝您購買 Blentity(日本地區暱稱 SAMURAI Key)。 本文件記載產品使用方法,使用前 請仔細閱讀本文件 (請於 [https://wisecure-tech.jp/samurai\\_key/support](https://wisecure-tech.jp/samurai_key/support) 確認版本為最 新)與[使用授權,](https://wisecure-tech.jp/wp-content/uploads/2024/01/WiSECURE-Terms-of-USE-End-User-20231123.pdf)正確安全地使用本產品。

- 本文件內容將來可能變更且不另行通知。請於 [https://wisecure-tech.jp/](https://wisecure-tech.jp/samurai_key/support) samurai key/support 下載最新版文件進行操作。若本文件有錯誤,請聯絡本公司支 援中心。
- Blentity、SAMURAI Key 是 WiSECURE Technologies Corporation 的註冊商標。其 他本產品文件記載的公司名及產品名是各公司的商標或註冊商標。
- 插圖和實際商品可能會有所不同。
- 為改良產品,可能會在沒有預告的情況下變更規格。
- 對於本產品被顧客不恰當地使用、不遵循本書的內容而被處理,或者被本公司指定以 外的第三方修理、變更等造成的損害等,不在負責範圍內,敬請諒解。
- 本產品基於 FIDO 標準,作為無密碼及多因素認證的認證器使用。 FIDO 的使用情況 根據各服務的對應情況而不同,也可能有變動。敬請諒解。
- 如果忘記PIN和助記詞,將無法使用儲存的資料。 本公司不提供資料救援,請將重要 資料進行備份。
- WiSECURE 不保證本產品的運行不會中斷或沒有錯誤。如使用者未遵守本產品之說 明文件,或未將本產品運行於相容電腦,使用者應自行承擔相關風險。
- 基於本產品皆未連線至 WiSECURE 之設備網路,WiSECURE 無法取得亦無法解密 使用者利用本產品與軟體所加密或儲存之任何資料(包括認證金鑰等資料), WISECURE 就使用者使用本產品之相關行為概無責任,並對使用者遺失或毀損之資 料亦不負責。

# <span id="page-4-0"></span>**1. 產品資訊**

## <span id="page-4-1"></span>**1-1. 產品規格**

### 產品本體規格

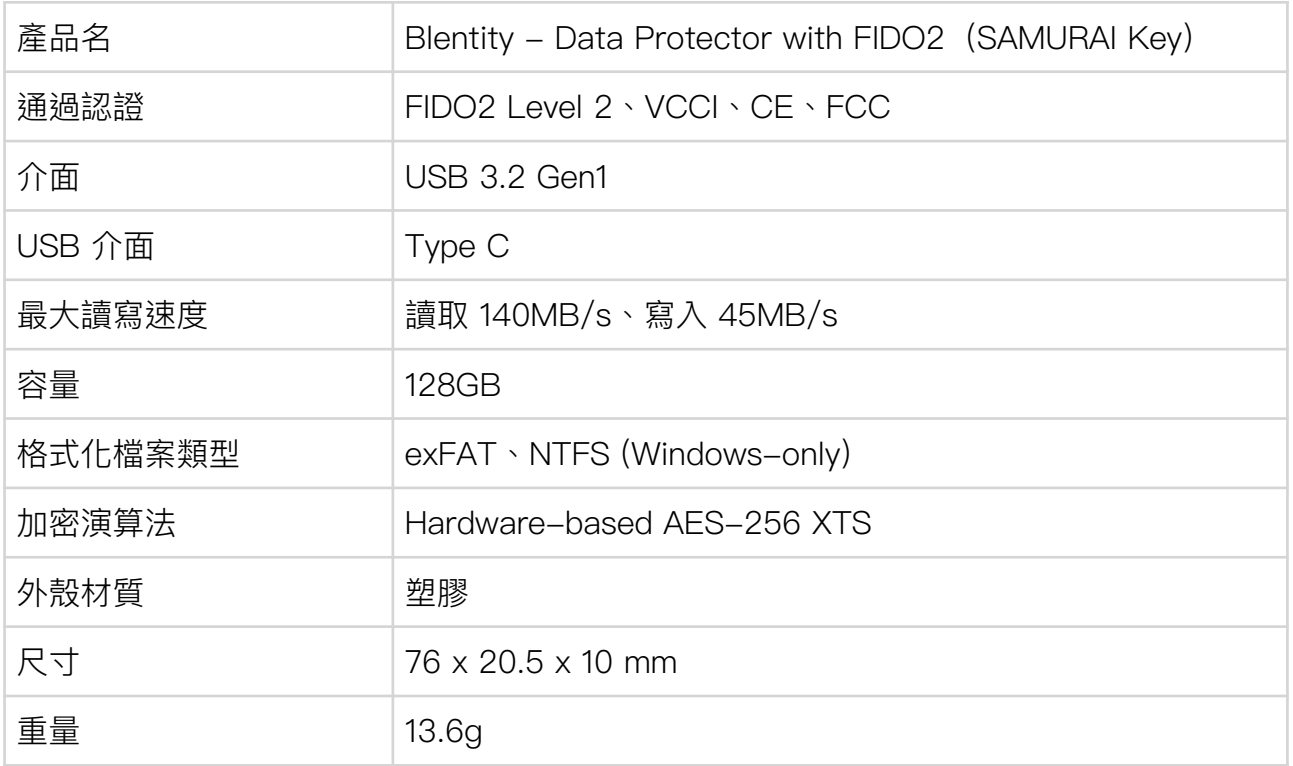

### 轉接頭規格

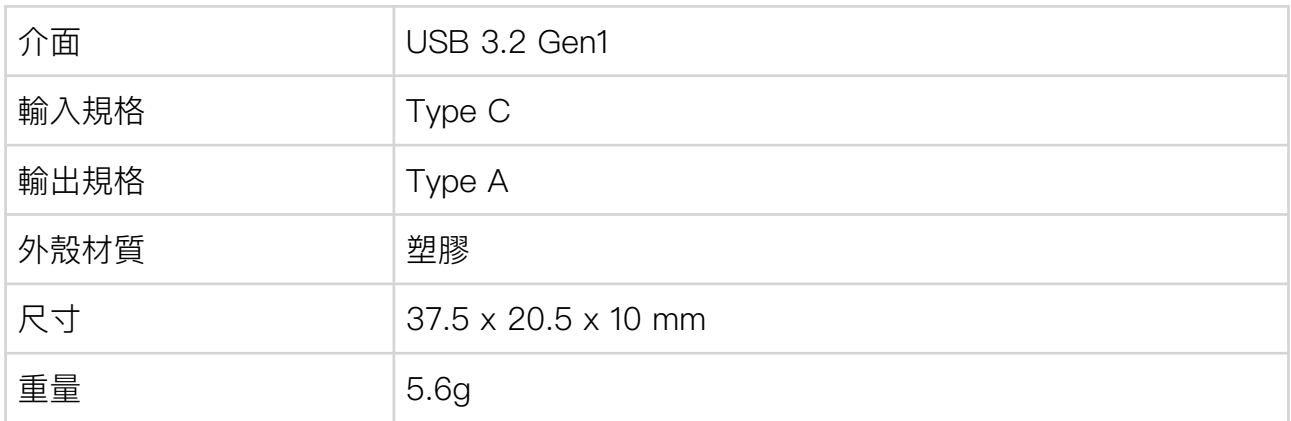

※ 由於儲存容量的一部分用於系統磁碟,上述容量並不等於實際使用容量。

※ 最大傳輸速度為本公司環境之測量值,不適用於所有環境。

※本產品將持續改良,規格、外觀可能會在沒有預告的情況下變更。

## <span id="page-5-0"></span>**1-2. 磁碟區與管理工具(Blentity Manager)**

本產品儲存容量共 128GB,分為三個主要部分:系統磁碟區、加密磁碟區與一般磁碟區。

#### 系統磁碟區

預設配置,此區域僅支援讀取操作。 內容:

- Blentity Manager:完整功能之管理工具,需安裝。為進行初始化,請參考「[安裝管](#page-13-0) [理工具Blentity Manager」](#page-13-0)進行安裝。
- Blentity Manager Lite: Lite 版管理工具,免安裝,無法安裝軟體之電腦上也可快速 開啟加密磁碟區。
- 使用說明書(PDF):提供詳細的產品指南和操作說明。

#### 加密磁碟區與一般磁碟區

初始化後,使用者可透過管理工具 Blentity Manager, 自由配置這兩種磁碟區的容量並格式 化。配置方式請參考「[磁碟區配置」](#page-22-0)。

- 加密磁碟區:提供基於硬體的資料加密(AES-256 XTS)保護高級資料,必須在管理 工具 Blentity Manager 成功驗證 PIN 後才能開啟。適用於儲存敏感資料。
- 一般磁碟區:適合一般資料儲存和快速存取。必須基於運作模式的簡易模式才能開 啟。

警告

!

- 磁碟區配置將導致**全部資料遭刪除,且無法復原。**請務必確保在進行資料轉移或格式 化操作前備份重要資料。
- 系統磁碟區不支援寫入,請勿嘗試更改其內容。
- 兩個管理工具無法同時開啟使用。

## <span id="page-6-0"></span>**1-3. 支援環境**

### **磁碟區與管理工具執行環境**

#### 支援機種

本產品建議使用符合以下條件之 Windows 與 Mac 電腦:

- 搭載 USB 3.0 介面
- 主記憶體 8GB 以上

#### 支援作業系統

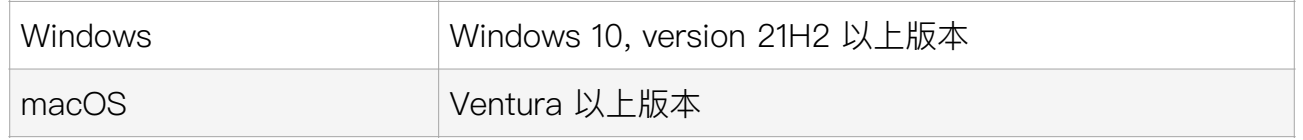

注意

- 透過 USB 3.0 介面卡、USB 集線器的操作不在保證範圍內。
- 各主機控制器驅動程式請使用最新版本。
- 由於產品的性質,不能保證所有環境、設備組合的操作。
- Windows RT、Starter Edition、Embedded、Mobile 不在支援作業系統範圍內。

### **FIDO認證功能執行環境**

本產品提供之認證服務必須運行於以下支援 FIDO2 的瀏覽器:Microsoft Edge、Mozilla Firefox、Google Chrome、Apple Safari。最新的支援列表請上 [FIDO 聯盟官方網站](https://fidoalliance.org/)查詢。

#### 以下為建議執行環境:

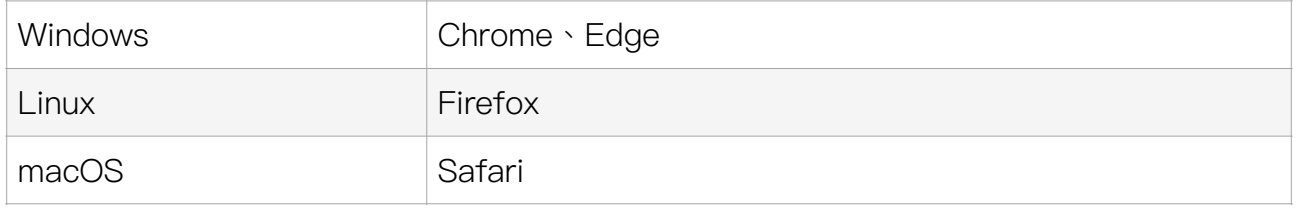

注意

m.

- 在 Mac 上使用 FIDO 功能時,需關閉所有 Blentity Manager 才能正常使用 FIDO 的註 冊、認證等功能。
- 在使用 FIDO 認證功能前,請先完成[初始化。](#page-14-0)

## <span id="page-7-0"></span>**1-4. 各部件介紹**

## **產品構成**

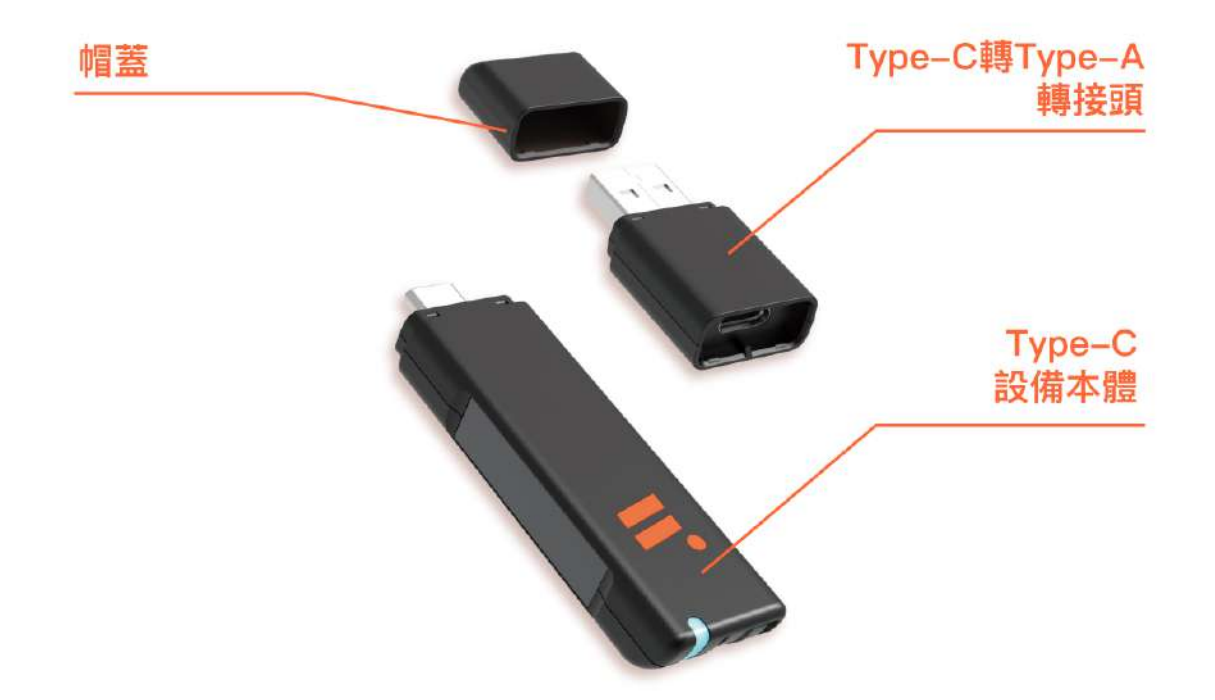

本產品設計為確保 USB3.0 的資料傳輸速度,設備本體與轉接頭組合時有特定方向性。請留 意卡榫與凹槽位置對準嵌合,若顛倒將無法順利連接。

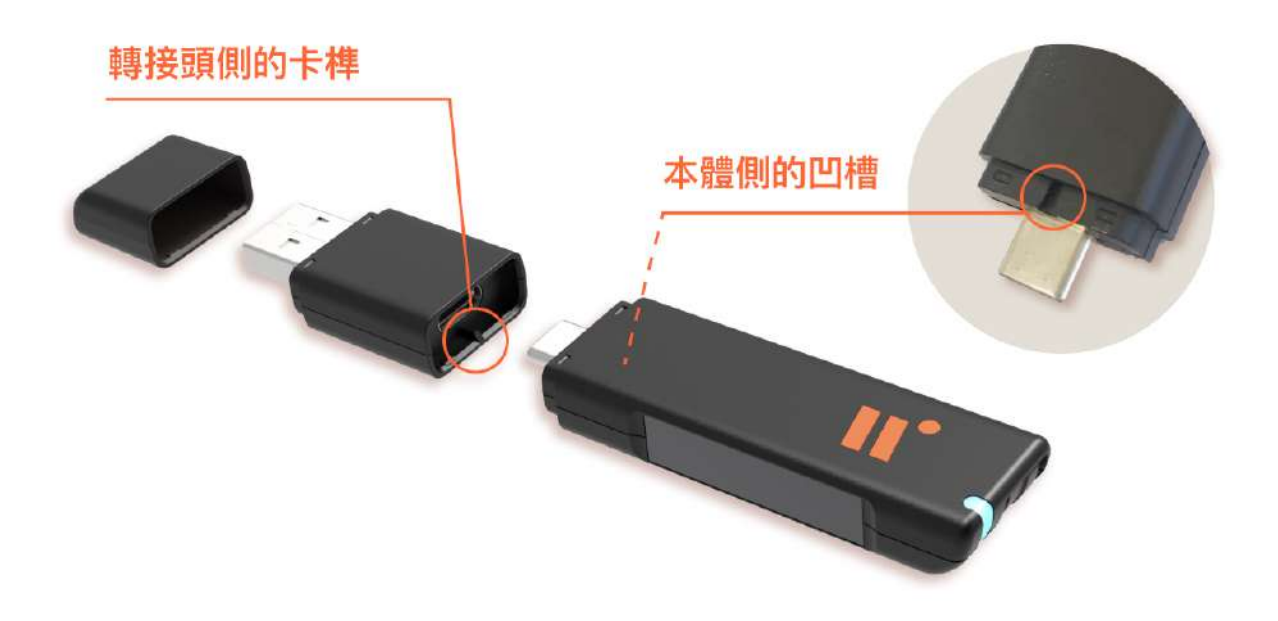

### **設備本體**

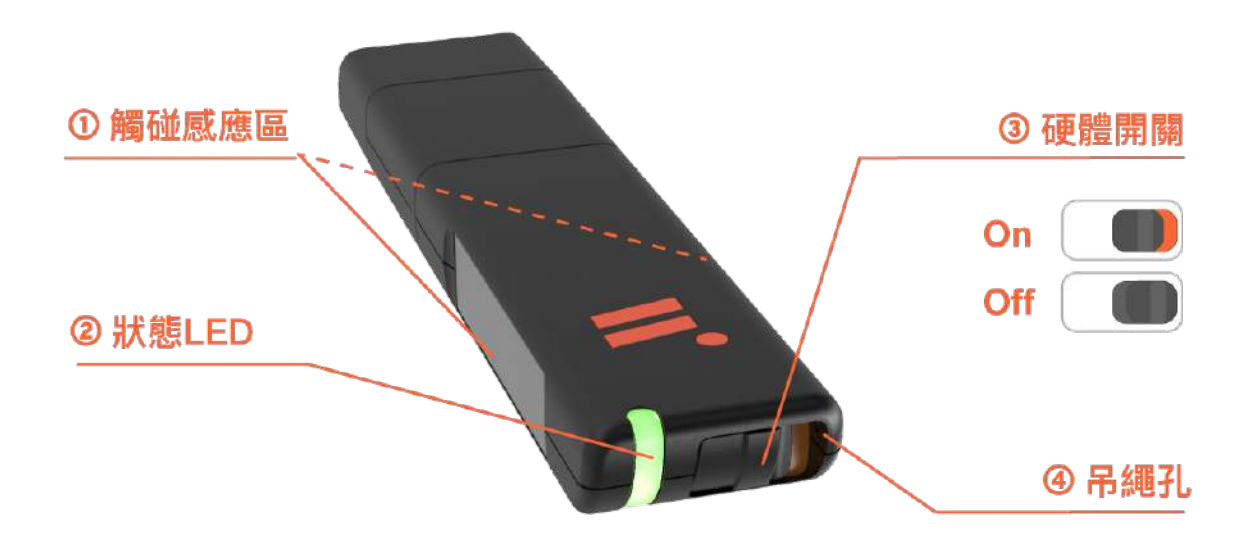

#### ① 觸䉰感應區

本體兩側的金屬區域帶有觸碰感測器。登入時按照指示用手指輕觸金屬區,可確保該認證為 真人而非遠端或機器人操作。此機制非指紋認證,不會紀錄任何生物特徵。

#### ② 狀態 LED

加密磁碟區鎖定與解鎖等各種設備狀態,會透過 LED 燈號提示。詳見 [1-5. 狀態LED列表](#page-9-0)。

#### ③ 硬體開關

開關開啟時(顯示橘色)即開啟磁碟運作模式(Operation mode)。 開關關閉時即進入純 認證模式(FIDO-only mode)。詳細說明請見 [2-2. 純認證模式與運作模式](#page-12-0)。

### ④ 吊繩孔

避免設備遺失可使用掛繩攜帶。

# <span id="page-9-0"></span>1-5. 狀態 LED 列表

以下按照狀態優先度由高至低排序。

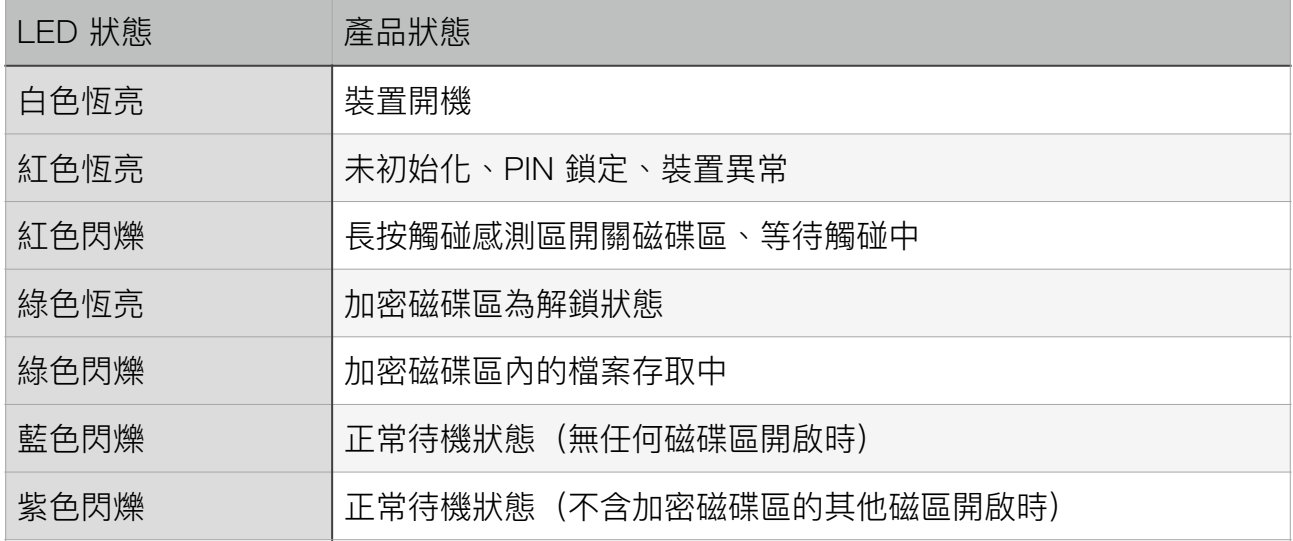

### 紅燈恆亮狀態下的處理方式

若設備尚未初始化,請參考 [2.4 初始化](#page-14-0)進行初始化。

若 PIN 遭鎖定,請打開 Blentity Manager,按照首頁上方引導輸入助記詞,重新設置 PIN 碼。

排除此兩因素後紅燈仍恆亮,表示裝置異常,請參考其他[故障排除方](#page-28-0)式,或聯繫支援中心。

## <span id="page-10-0"></span>**2. 使用方法**

## <span id="page-10-1"></span>**2-1. 安全注意事項**

使用前,請仔細閱讀安全注意事項後正確使用。

本項記載的注意事項、警告表示包含了防止使用者和第三者的肉體危害和財產損害的內容, 請務必理解並遵守。

以下分為警告與注意兩類,表示未遵守內容可能導致的損害或損害程度。

## **警告**

如果無視以下內容,進行錯誤處理的話,使用者可能死亡或重傷。

#### 冒煙、有異味、異聞時不使用

冒煙、發出異味、異聲時,請立即從電腦移除。 在異常狀態下使用的話,可能導致故障、火災、觸電,並對插入的電腦主機造成損害。

#### 請勿拆卸、改造

請勿拆卸或改造裝置,可能導致故障、觸電、火災,並對插入的電腦主機造成損害。檢查、 調整、修理等,請聯絡本公司的支援中心。

#### 請勿讓裝置進水

如果裝置內部進水,請立即從電腦移除該裝置。 在進水的情況下使用的話,可能導致故障、火災、觸電,並對插入的電腦主機造成損害。

#### 本產品是精密零件,請注意以下事項:

- 請勿摔落或施加衝擊
- 請勿在本產品使用時附近進食、吸菸等。
- 請勿強行彎曲、扭曲、捆綁、夾住連接處。
- 請勿在接口上放置機器本體或重物。
- 請勿用釘書針、釘子等損害連接處。
- 請勿將本產品強行插入任何外型不相符的插座或連接處。
- 請勿將本產品放置在可能被踩到的地方,可能造成人員受傷。

#### 請勿用沾濕的手觸碰裝置

請不要用沾溼的手觸碰裝置之連接處。可能導致觸電或故障,並可能對插入的電腦主機造成 損害。

#### 如果身體出現異常狀況請停止使用

身體出現異常狀況時,請立即停止使用本產品並諮詢醫生。 根據裝置使用的塑膠材料等,可能會引起瘙癢和過敏等症狀。

#### 請勿讓兒童、寵物使用

請勿讓兒童、寵物靠近此裝置。 誤吞小零件等,可能成為受傷的原因。

## **注意**

如果無視這個標識中記載的文章,進行錯誤處理的話,可能遭受傷害或物損。

#### 請避免使用在特殊 USB 埠上

請避免使用在行動電源或支援快充的 USB 埠上,可能導致故障,並對插入的裝置造成損 害。

#### 關於放置場所的注意事項

請勿在以下場所存放或使用本產品:

- 受到振動或衝擊的地方
- 直射陽光照射的地方
- 潮濕或多塵的地方
- 溫差大的地方
- 靠近發熱物體的地方(如爐灶、加熱器等)
- 靠近發生強烈磁波的物體的地方(如磁鐵、顯示器、揚聲器、無線電收發機等)
- 潮濕的地方(廚房、浴室等)
- 大氣中含有腐蝕性氣體的地方(Cl2、H2S、NH3、SO2、NOx 等)
- 靜電影響強烈的地方

#### 長期不使用時的保存方式

長期不使用時,請從電腦上移除,並蓋上帽蓋以妥善保存。

#### 移動所插入的裝置時

移動所插入的裝置如電腦時,請將本產品從電腦上拆除。 插著移動可能導致故障。

#### 請注意靜電

接觸本產品時,請注意靜電。 本產品是精密電子裝置,如果施加靜電可能導致產品故障。

## <span id="page-12-0"></span>2-2. 純認證模式與運作模式

本產品可透過設備底部的硬體開關,切換以下兩種模式:

### 運作模式(Operation mode)

- 硬體開關開啟(顯示橘色)後即進入運作模式。
- 此模式下可依 [運作模式之設定](#page-26-2) 對設備操作後開啟系統與一般磁碟區。

### 純認證模式(FIDO-only mode)

- 硬體開關關閉後進入此模式。
- 此模式下,對設備進行任何操作(插入電腦、長按觸碰感應區等)都無法開啟系統磁碟區 與一般磁碟區。可避免認證時磁碟區跳出,干擾登入過程。

切換後需重新插拔,新模式才會生效。

兩個模式下皆需透過管理工具方能開啟加密磁碟區。

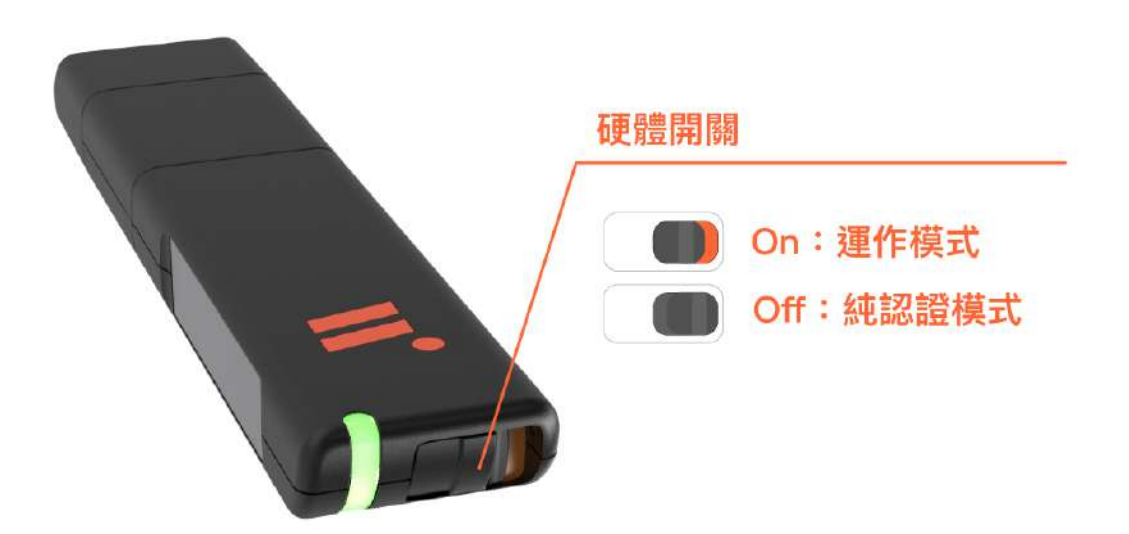

## <span id="page-13-0"></span>**2-3. 安裝管理工具 「Blentity Manager」**

初次使用請按照以下步驟,至系統磁碟區安裝管理工具 Blentity Manager, 以進行初始化流 程。

初次使用的操作步驟如下

- 1. 確認硬體開關開啟 (顯示橘色)。
- 2. 觸碰感測區約 3 秒,將跳出系統磁區。
- 3. 根據作業系統選擇系統磁區中的管理工具,安裝並開啟管理工具後將自動引導您進入 初始化流程。

安裝檔路徑

Windows: Blentity > Windows > Manager Installer.exe

Mac: Blentity > Mac > Manager Installer.pkg

## <span id="page-14-0"></span>**2-4. 初始化**

初始化前請先安裝管理工具 Blentity Manager。開啟管理工具後,請按照導引建立 PIN 與 助記詞。

#### <span id="page-14-1"></span>**2-4-1. PIN**

PIN 是本產品的保護機制,即使裝置遺失或被竊,沒有 PIN 就無法使用此設備。

#### 設定 PIN

您可以設定 8 至 63 字元的 PIN,包含大小寫英數字與符號。

#### 使用 PIN

執行 FIDO 認證、解鎖加密磁碟區、使用管理工具的特定功能時都需要輸入 PIN。

#### 變更 PIN

可隨時透過 Blentity Manager 中的[「設定 > 變更 PIN」更](https://corp.kb.ikv.tw/doc/55si5zob5l255so6kqq5pio77yi5lit5pah5pyq5a6a54mi77yj-JbeB9jfo5U#h-%E8%AE%8A%E6%9B%B4pin)改。

#### PIN的鎖定與解鎖方式

若輸入 PIN 錯誤達 8 次,或使用非本產品管理工具更改 PIN,PIN 將自動鎖定,此時狀態 LED 會恆亮紅燈,請開啟 Blentity Manager, 用助記詞解鎖並重置 PIN。

### <span id="page-15-0"></span>**2-4-2. 助記詞(Passphrase)**

助記詞是基於業界標準「BIP39」,在加密資產錢包廣泛被採用的機制。本產品初始化時將 隨機生成 12 個英文單詞作為助記詞,用於安全復原該裝置的主金鑰。

### **什麼情況下會使用到助記詞?**

#### 解除PIN鎖定並重置PIN

當 PIN 錯誤次數超過上限、或使用非 Blentity Manger 的第三方工具更改 PIN 時,將導致 PIN 被鎖定,此時需在 Blentity Manger 輸入此助記詞解鎖並重置 PIN。

#### 還原已備份的䈕案(未來將提供備份還原功能)

若潰失裝置,可用此助記詞於新的裝置上復原您的主金鑰(可派生加密金鑰之金鑰),屈此功 能讓您可以在其他裝置上輕鬆復原您的加密備份檔案。

### 重要注意事項

!

- 1. 請務必牢記或妥善保存助記詞(產品包裝內附有可抄寫的紙卡)。
- 2. 若連續輸入錯誤助記詞達 8 次,裝置將**強制回復出廠設定,所有資料也將遭刪除。**
- 3. 若忘記或遺失助記詞,**強烈建議將資料先行備份後,回復出廠設定重新建立並保存助記**

**詞。**避免 PIN 遭鎖定時無法解鎖,導致強制回復出廠設定、資料遭刪除。

Blentity 使用說明書

## 2-4-3. 初始化操作步驟

初始化前請先安裝管理工具 Blentity Manager。 初始化時管理工具將自動引導設定 PIN 與助記詞,以下為參考流程。

## 1. 如下頁,第一步請先建立 PIN。

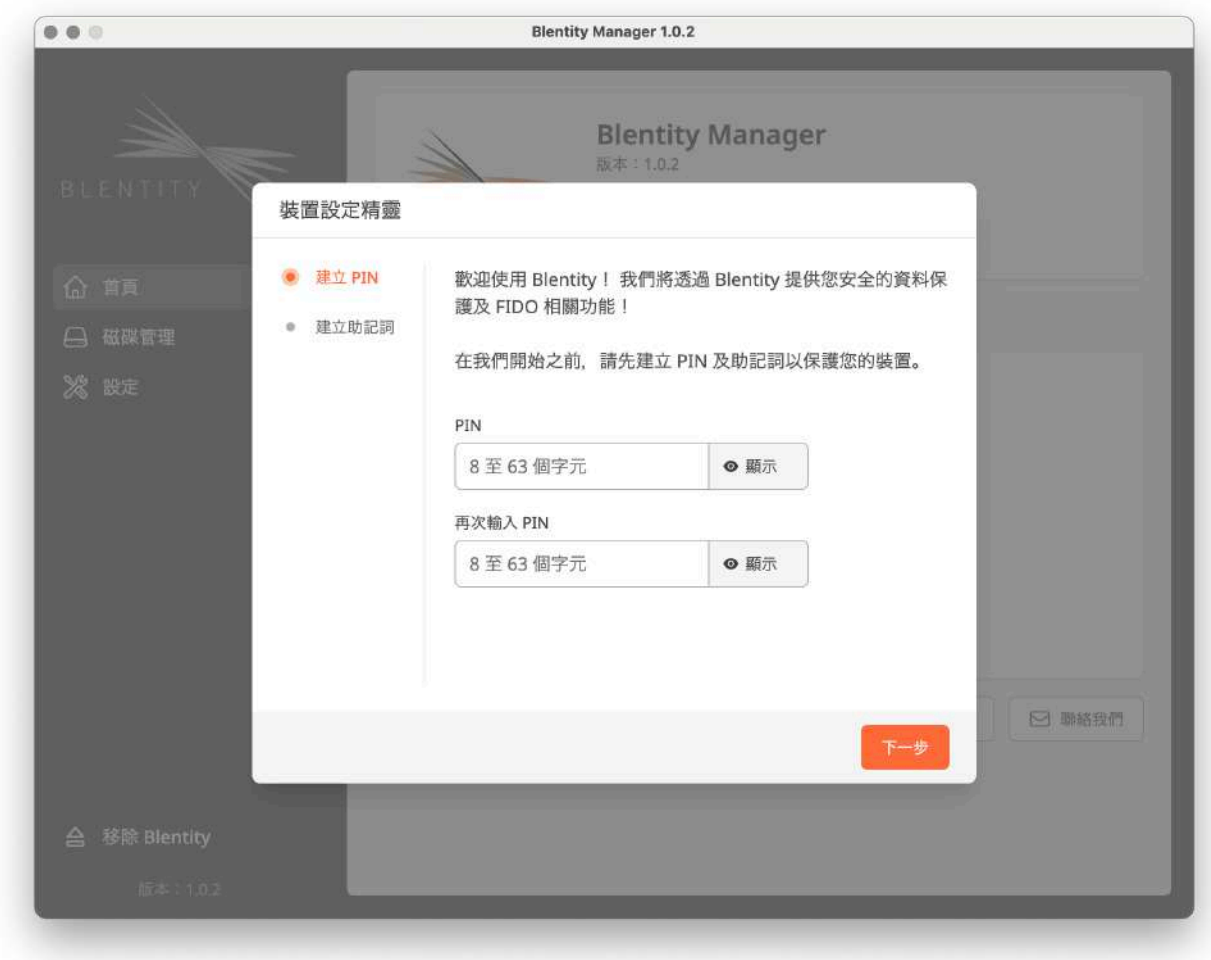

2. 建立 PIN 完成後,點選下一步,選擇 [要取得新的助記詞] 或 [使用之前備份的助記詞]。

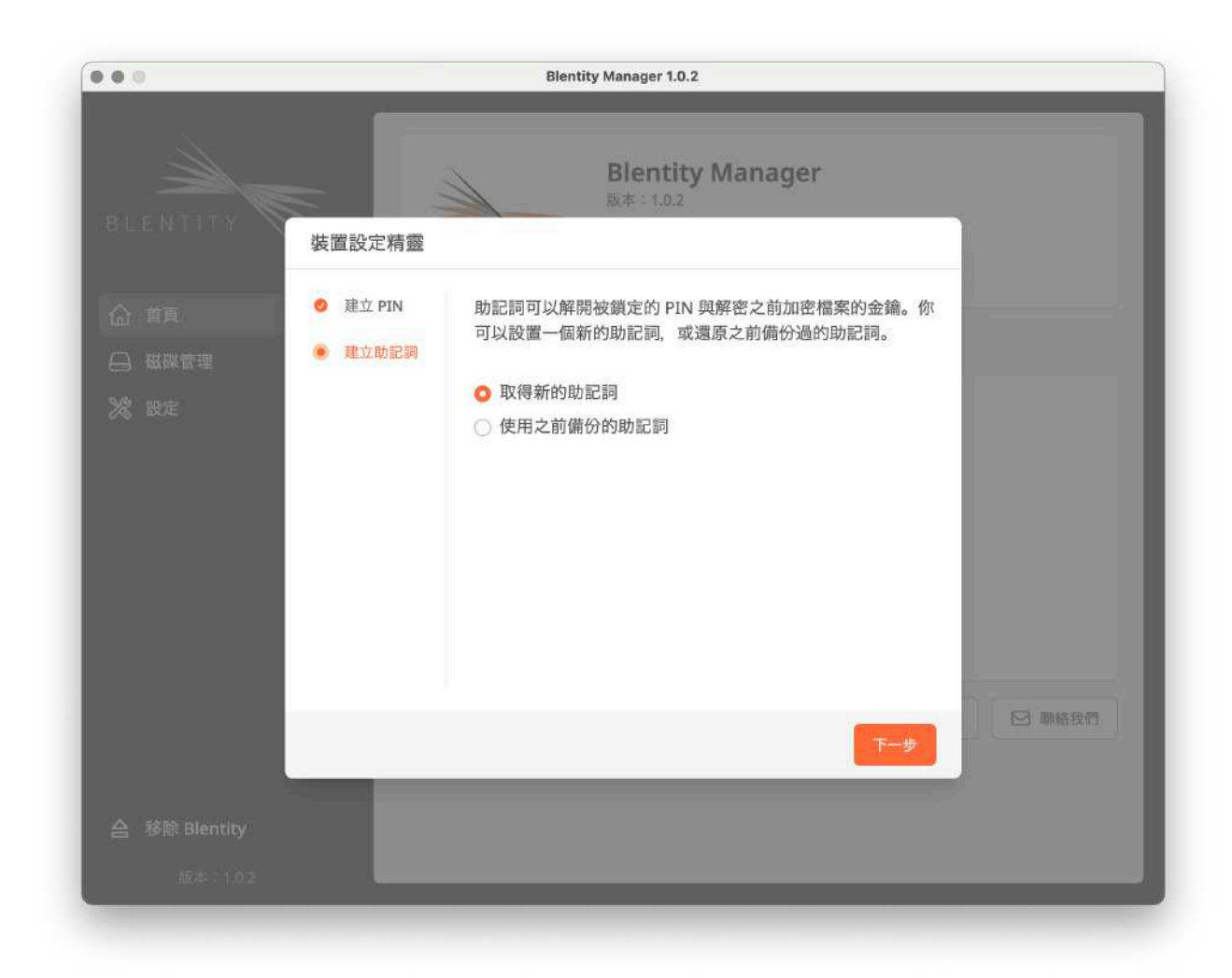

3. 選擇 [取得新的助記詞] 後,將自動生成 12 個單字的助記詞。請牢記、複製或抄寫並保 存在安全的地方。下一頁需按正確順序輸入助記詞以確認,您也可以在此頁面複製後直接貼 上。

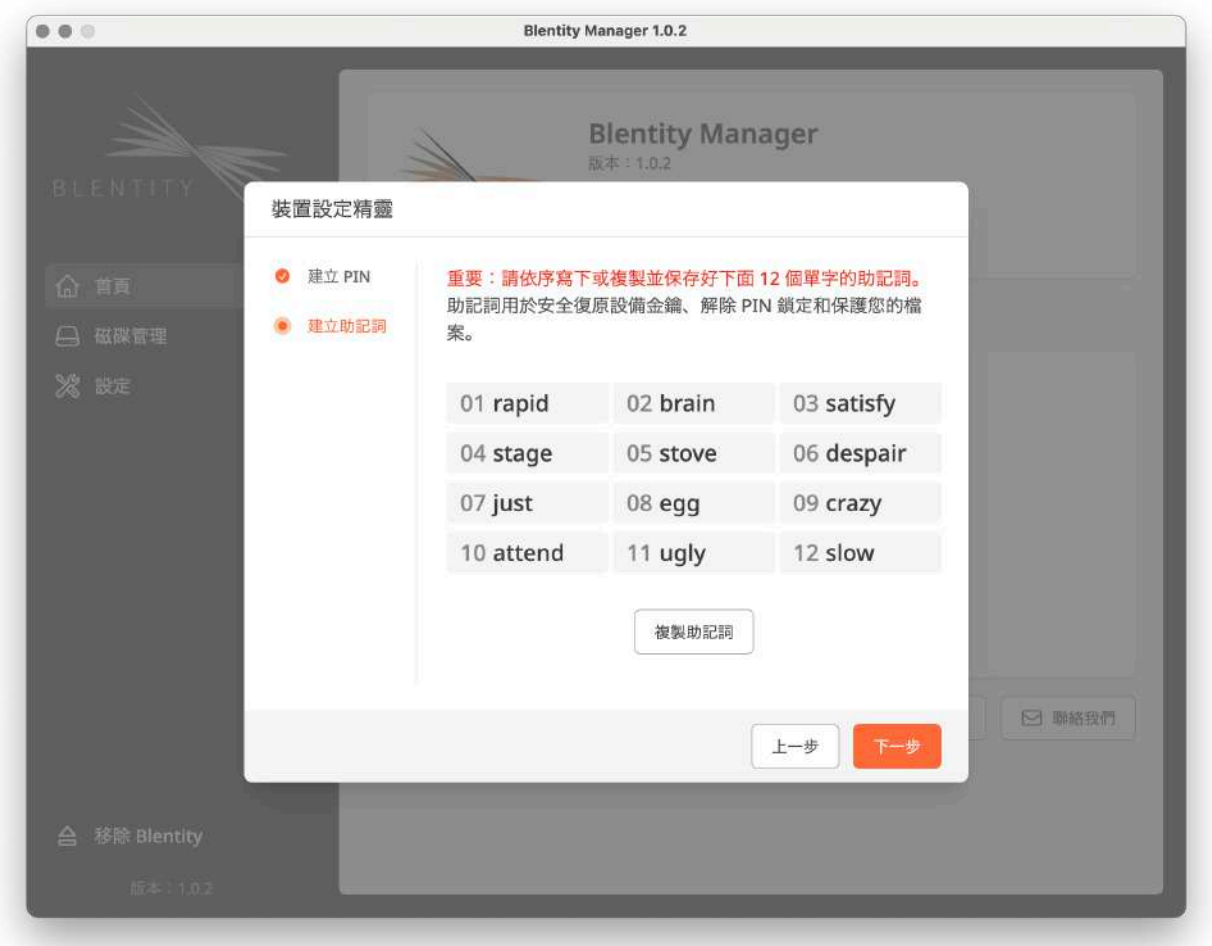

4. 進入此確認頁面,將助記詞貼上或填入後,按下一步,即開始進行金鑰的生成。金鑰生 成後即完成初始化流程。

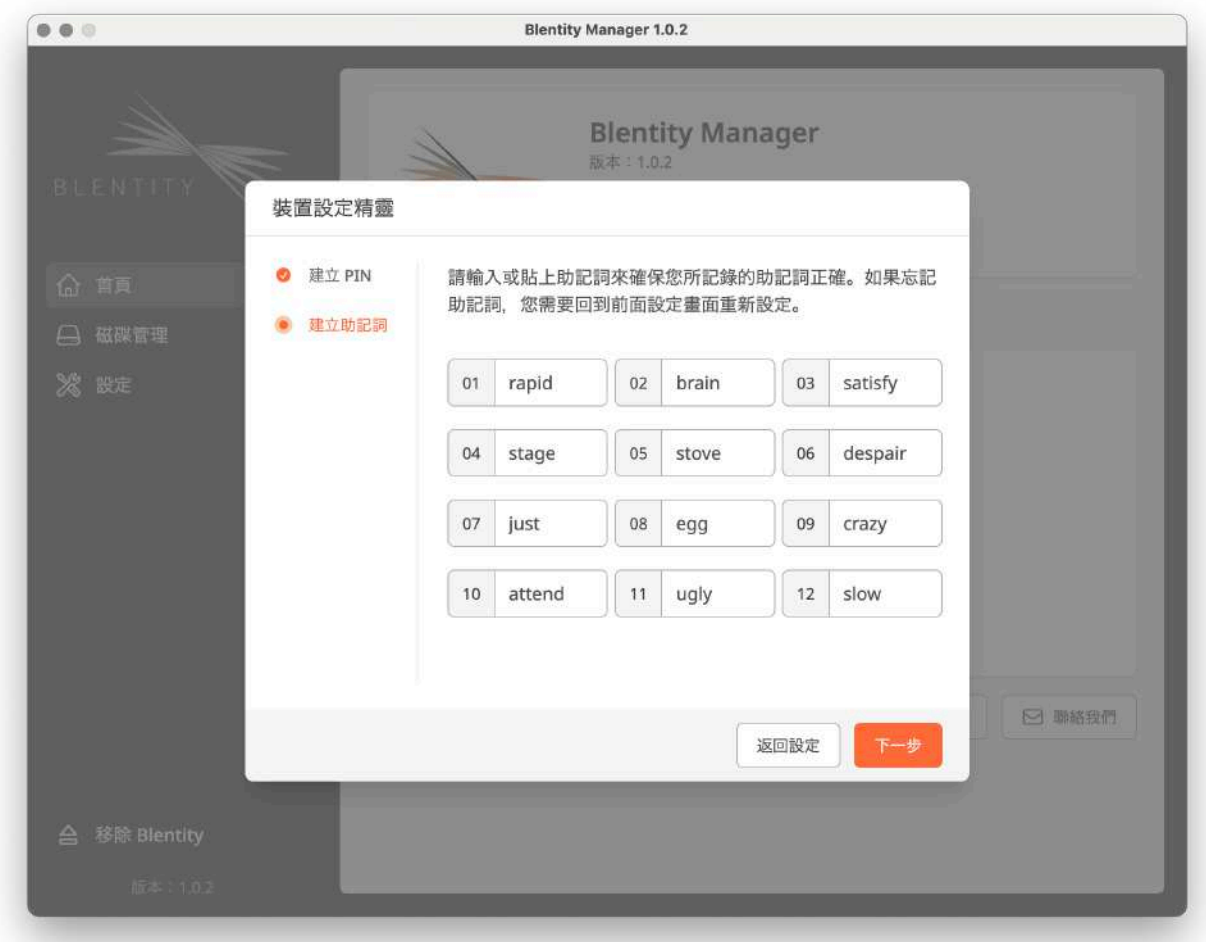

初始化完成後,您可以進行以下操作:

#### 開始使用 FIDO 認證功能

完成初始設定後,您可以開始使用本產品的 FIDO 認證功能,在支援 FIDO 的服務中實現更 安全簡單的帳號保護。請參閱「[2-5. 無密碼認證](#page-21-0)」。

### 磁碟區的設置和啟用

完成初始設定後,您可以勾選 [立即設定磁碟區], 配置加密磁碟區和一般磁碟區的容量與格 式後,就能開始使用資料儲存功能。

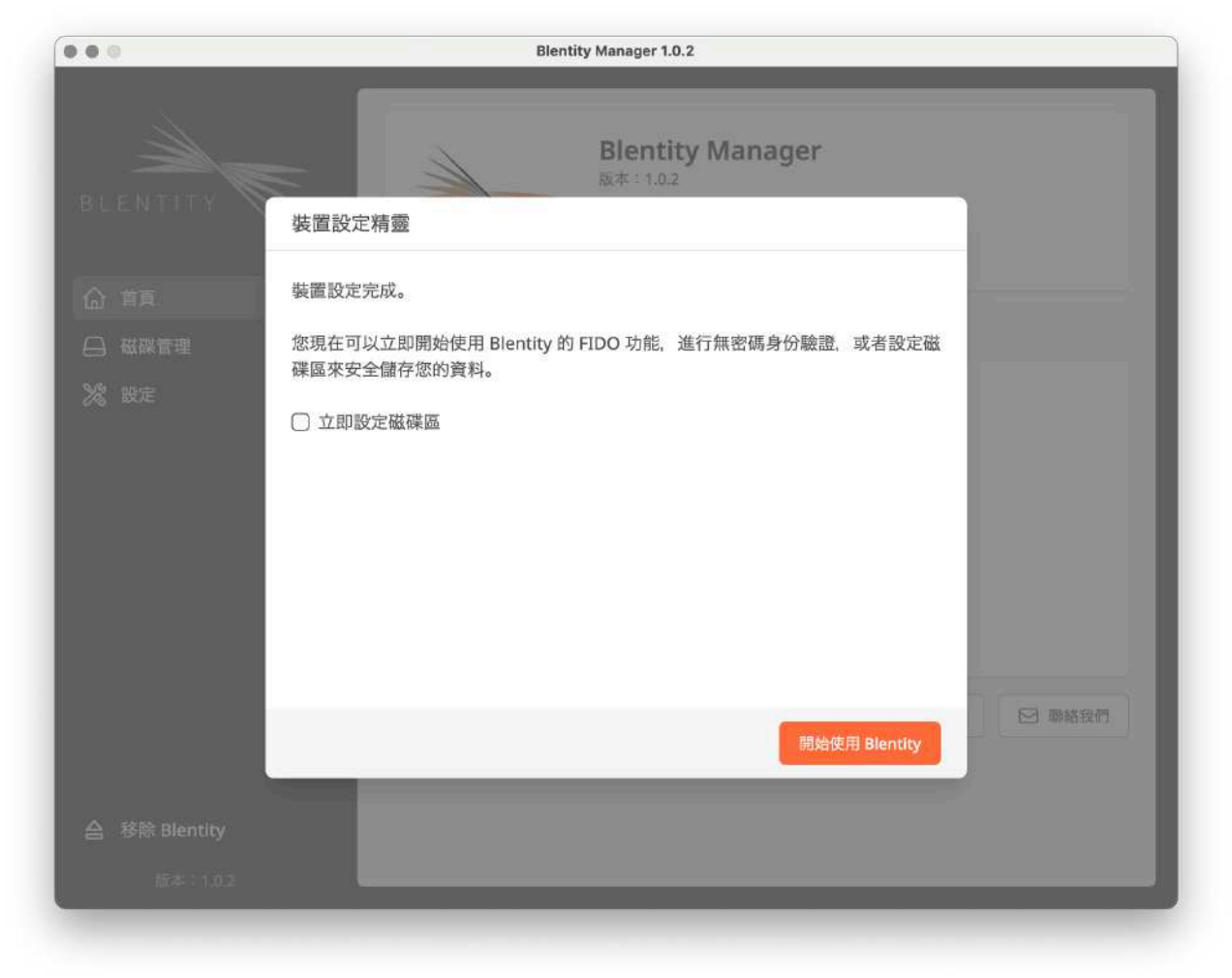

提醒

若沒有進行磁碟區配置,磁碟區即處於未格式化狀態,因此即使點擊「開啟加密磁碟區」按 鈕並輸入正確 PIN,仍無法看見加密磁碟區。敬請到「磁碟管理 > 磁碟區配置」進行設 定。

## <span id="page-21-0"></span>2-5. 無密碼認證

本產品提供之認證服務必須運行於以下支援 FIDO2 的瀏覽器:Microsoft Edge、Mozilla Firefox、Google Chrome、Apple Safari。最新的支援列表請[上FIDO聯盟官方網站](https://fidoalliance.org/)查詢。 以下為建議執行環境:

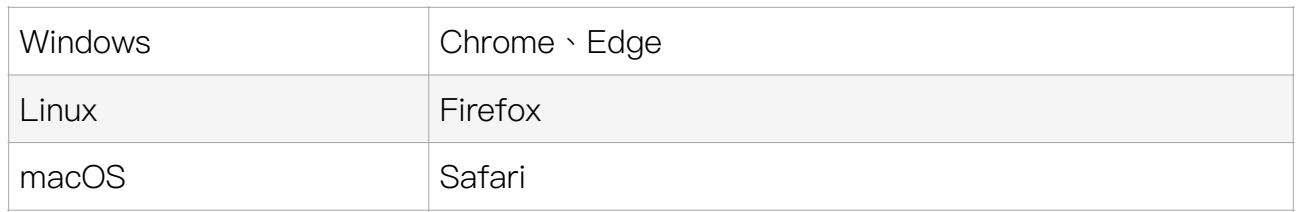

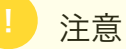

- 在 Mac 上使用 FIDO 功能時,需關閉所有 Manager 才能正常使用。
- 在使用 FIDO 認證功能前,請先完成[初始化。](#page-14-0)

在應用服務的帳號中新增 Blentity 作為登入方式後,您就可以使用 Blentity 更安全地登入 您的帳戶。請參考支援 FIDO2 的各應用網站的操作說明。

### 使用範例:新增安全金鑰作為微軟帳戶的登入方法

- 1. 進入[微軟帳戶頁面,](https://account.microsoft.com/account)像平常一樣登入。
- 2. 選擇安全性 > 更多安全選項。
- 3. 選擇新增登入或驗證的新方式。
- 4. 選擇使用安全金鑰。
- 5. 選擇金鑰型別 [USB] ,然後選擇下一步。
- 6. 插入或點選您的金鑰。
- 7. 輸入已設定好的 PIN 碼 (請務必透過 Blentity Manager 先進行[初始化並](#page-14-0)設定 PIN 碼)。
- 8. 請觸碰 Blentity 兩側的觸碰感應區。
- 9. 為您的安全金鑰命名,以便將其與其他金鑰區分。
- 10. 退出並開啟 Microsoft Edge,選擇使用安全金鑰,然後輕觸 Blentity 的觸碰感應區 登入。

關於其他安全金鑰管理、刪除等,請參考[Microsoft官方完整操作說明。](https://support.microsoft.com/en-us/topic/sign-in-to-your-account-with-a-security-key-b23a2a45-6ab8-4c86-9f22-bcadf60235aa#:~:text=Go%20to%20Start%20%3E%20Settings%20%3E%20Accounts,Manage%20and%20follow%20the%20instructions.)

## <span id="page-22-0"></span>2-6. 磁䜮區配置

使用本產品的資料儲存功能前,必須透過 Blentity Manager, 在「磁碟管理 > 磁碟區配 置」進行容量配置和格式化。可以配置加密磁碟區與一般磁碟區。

提醒

此操作需要電腦的管理者權限。

#### 警告 !

此操作將**清除磁碟區內所有資料,且此操作無法復原**。務必事先進行資料備份。

#### 操作步驟

- 1. 進入「磁碟管理 > 磁碟區配置」。
- 2. 配置容量於加密磁碟區和一般磁碟區。
- 3. 設定磁碟區名稱。 此處設定限大寫字母,您可以隨時在電腦的文件管理器(如 Windows 的「檔案總 管」或 Mac 的「Finder」)中修改磁碟區的名稱。
- 4. 選擇文件系統格式。本產品支援 exFat、NTFS (Windows-only)。
- 5. 若跳出無法讀取磁碟的警告,請選擇 [忽略]。
- 6. 按系統提示,輸入該電腦的管理員密碼。
- 7. 完成磁碟區配置,**請移除設備後重新插入。**

#### 磁碟區的使用方法

請參考「2-7. 開啟加密磁碟區」與「[2-8-2. 設定運作模式」](#page-26-2)。

## <span id="page-23-0"></span>**2-7. 開啟加密磁碟區**

Blentity 提供以下兩種方法存取加密磁碟區:

## 使用 Blentity Manager 完整版管理工具

在 Blentity Manager 主頁上點選 [開啟加密磁碟區]。輸入 PIN 後加密磁碟區即開啟。

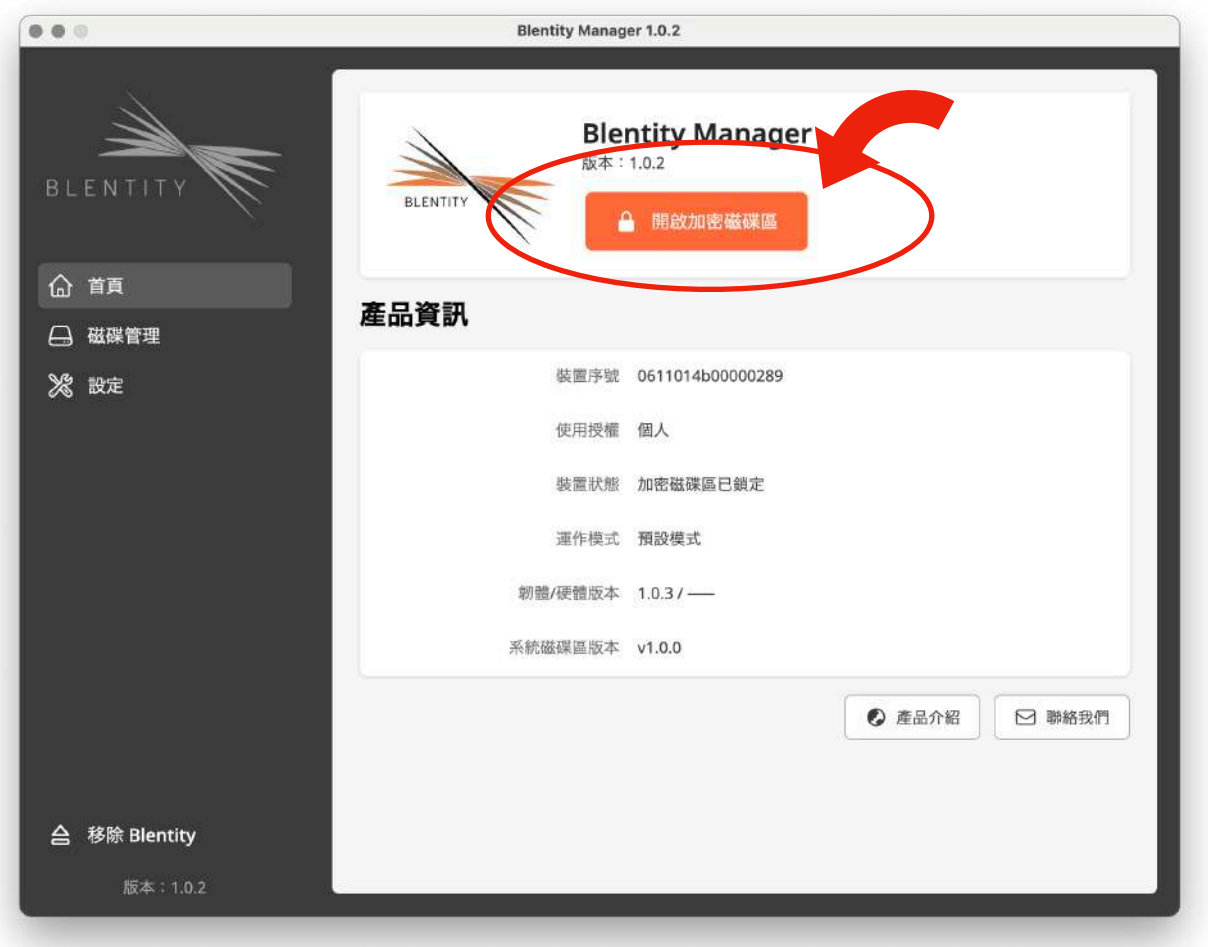

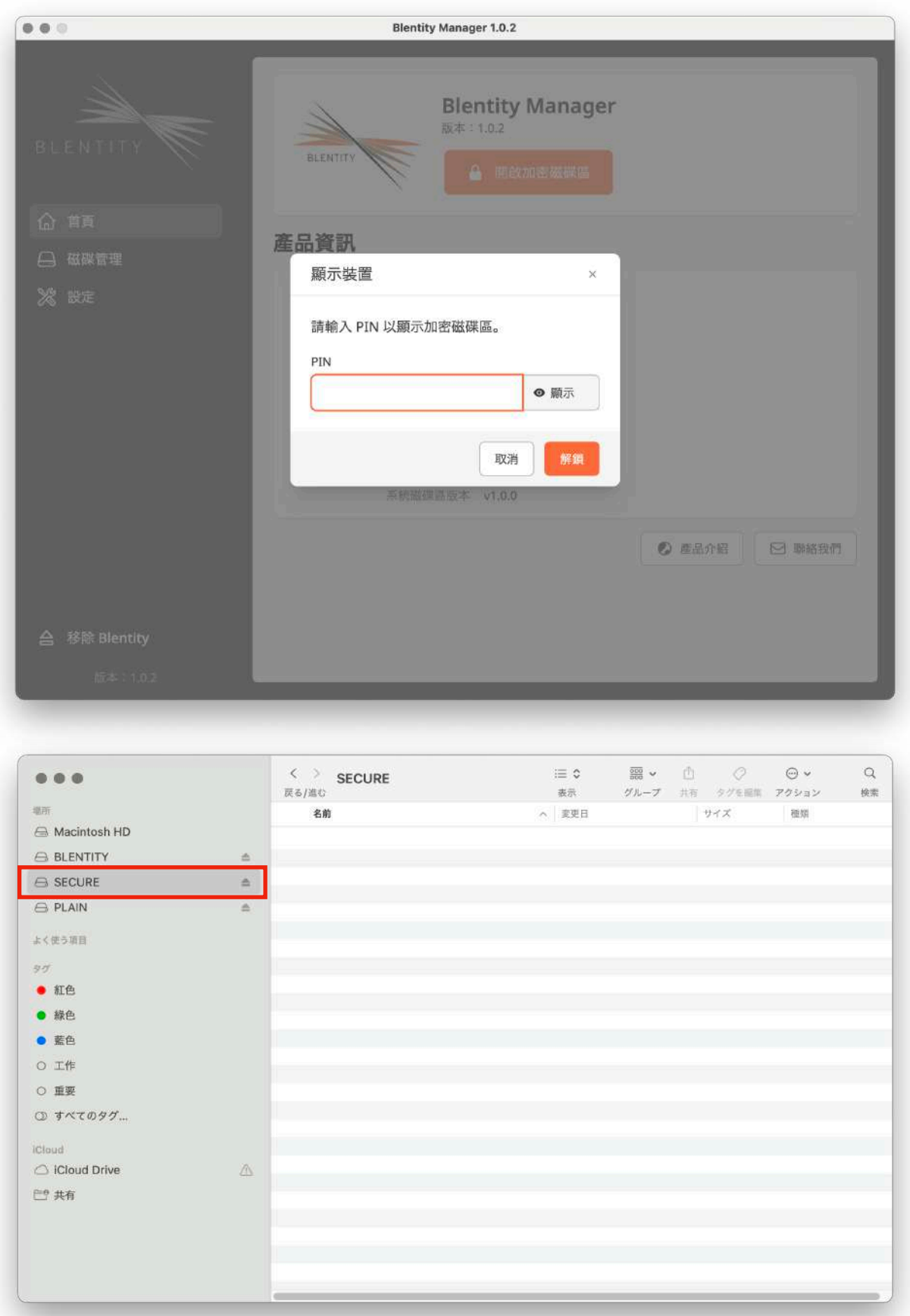

### 使用 Blentity Manager Lite

在運作模式下,開啟系統磁碟區,點擊 Blentity Manager Lite 後,可直接輸入 PIN 開啟加 密磁碟區。

加密磁碟區使用完畢後,可以點選「關閉並退出設備」。加密磁碟區即上鎖,同時安全退出 設備並結束程式。

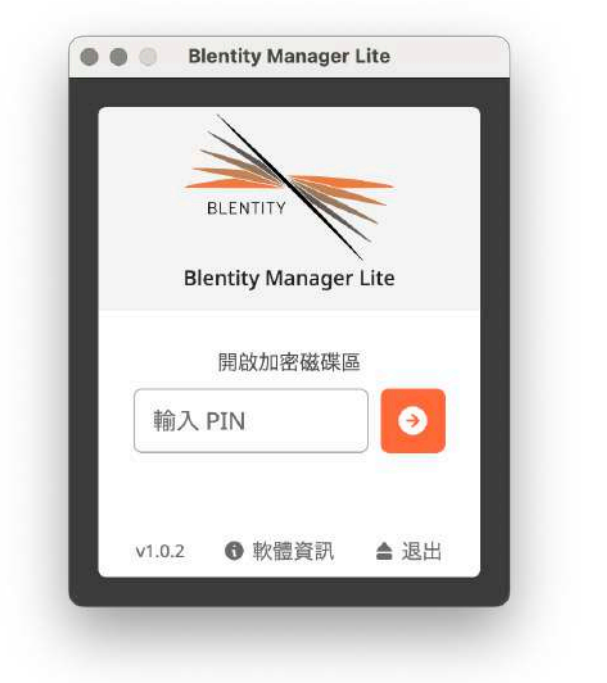

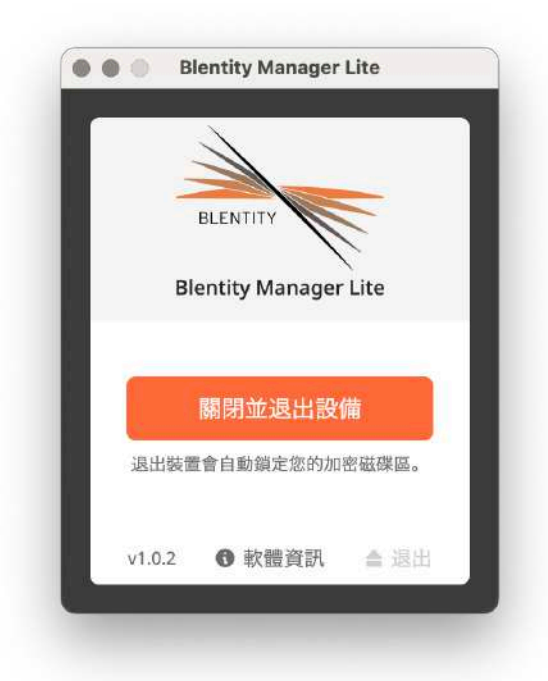

## <span id="page-26-0"></span>2-8. 管理工具的其他功能

### <span id="page-26-1"></span>2-8-1. 變更 PIN

請於「設定 > 變更 PIN」中進行 PIN 變更。

#### 提醒

請勿使用本產品管理工具以外的第三方工具變更 PIN。此操作將導致 PIN 鎖定,需使用 Blentity Manager 輸入助記詞,才能重新設定 PIN 並使用本產品。

#### <span id="page-26-2"></span>2-8-2. 設定運作模式

當硬體開關開啟(顯示橘色)時,產品進入「運作模式(Operation mode)」,可運作並 存取系統磁碟區與一般磁碟區。請在「設定 > 運作模式設定」中進行設定。

#### Blentity 提供以下三種運作模式:

#### 1. 預設模式

設備連接時不會開啟任何磁碟區,長按設備兩側感測區約 3 秒後開啟「系統磁碟區及一般磁 碟區」。再長按 3 秒即可關閉所有磁碟區。

#### 2. 系統模式

設備連接時自動開啟「系統磁碟區」。

#### 3. 簡易模式

設備連接時自動開啟「系統磁碟區及一般磁碟區」。

以上模式切換成功後,需重新插拔設備,新模式方能生效。

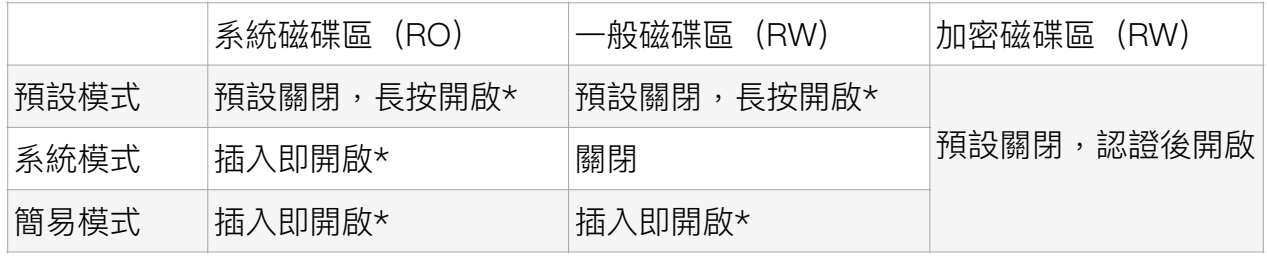

#### 磁碟區運作模式表

\*表示硬體開關需開啟。 RW: Read / Write RO: Read Only

© 2024 WiSECURE Technologies Corporation. All rights reserved. <sup>26</sup>

Blentity 使用說明書

## <span id="page-27-1"></span>2-8-3. 語言設定

本產品提供中、英、日文介面。請於「設定 > 語言設定」中調整。

### <span id="page-27-0"></span>2-8-4. 回復出廠設定

此功能可將產品恢復到出廠未初始化狀態,請於「設定 > 回復出廠設定」中進行操作。

### 警告

此操作將清除 PIN、助記詞、所有憑證、認證資訊與資料,且無法復原,請務必事先備份 資料。

### <span id="page-27-2"></span>2-8-5. 更新功能

本產品透過管理工具可以進行軟韌體更新,確保提供最好的品質與體驗。

#### 更新前準備

- 請確認網路連線正常。
- 請務必事先備份資料。

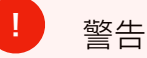

此操作將**可能清除磁碟區內所有資料,且此操作無法復原**。務必事先進行資料備份。

#### 操作步驟

- 1. 將裝置插入符合規格之電腦。
- 2. 打開 Blentity Manager 後等待約十分鐘抓取更新檔,過程拔除裝置將中斷抓取。
- 3. 抓取到後 Manager 將於首頁下方或「設定>更新」顯示可更新之按鈕。點擊即可完 成更新。

## <span id="page-28-0"></span>3. 故障排除

如果您遇到以下問題,請參照對應的解決方案進行處理。

#### 電腦無法識別設備

- 請直接將設備連接到電腦的 USB 端口,不要通過 USB 集線器。
- 連接後檢查狀態 LED 是否亮起。
- 確保 USB3.0 端口連接穩固,目端口無損傷。
- 如果 USB3.0 介面卡驅動程式過時,請更新到最新版本。

#### 從睡眠、待機、休眠狀態伭復時文件受損

• 在進入Windows、Mac 的睡眠、待機、休眠狀態之前,請保存好文件並拔下設備以避 免存取中檔案損壞。

#### 忘記 PIN 碼、無法驗證成功或遭鎖定

- 首先檢查是否有輸入錯誤。
- 如果忘記 PIN 碼或輸入錯誤次數超過限制,或您使用了非 Blentity Manager 工具更改 了 FIDO PIN 碼,PIN 碼將被鎖定,請打開 Blentity Manager,按照首頁上方引導輸 入助記詞,重新設置 PIN 碼。

#### 磁碟槽裡找不到加密磁碟區

- 請確認是否已完成初始化且格式化加密磁碟區。
- 完成初始化後,若沒有進行格式化,即使正確操作解鎖,仍無法在磁碟槽裡看見加密 磁碟區。敬請到「磁碟管理 > 磁碟區配置」進行容量配置與格式化。

#### 使用助記詞解鎖PIN時畫面終止

輸入助記詞後計算金鑰的時間約需要 10 秒左右,按照電腦狀況可能所需時間有所不同,敬 請耐心等候。若等待超過一分鐘,敬請聯繫客服中心。

# <span id="page-29-0"></span>4. FAQ

- Q: 是否支援行動裝置、Windows Server、Linux 操作系統?
- A: 這些操作系統不在我們的支援範圍內。如果您在這些系統上使用本產品,需自行承擔 風險。有關支援的操作系統和瀏覽器,請參閱[「1-3. 支援環境](#page-6-0)」。
- Q: 是否需要安裝軟體?
- A: 需要安裝完整功能版的管理工具以進行初始化。初始化後,加密磁碟區可以通過 Blentity Manager Lite 存取。即使在未安裝該工具的電腦上,也可以使用本產品。
- Q: 如果忘記了 PIN 該怎麼辦?
- A: 如果忘記 PIN,可以使用初始化時生成的 12 個單詞的助記詞進行解鎖。如果助記詞也 遺失,則會導致資料遺失,因此定期備份資料和安全地儲存助記詞非常重要。
- Q: 連續輸入錯誤的 PIN 後會發生什麼事?
- A : 如果連續 8 次輸入錯誤的 PIN,PIN 將自動鎖定,需要使用助記詞進行解鎖。解鎖成 功後可再次正常使用。
- Q: 是否可以更改設好的 PIN?
- A: 是的,您可以在 Blentity Manager 的「設定 > 變更 PIN」, 在不影響已儲存資料的情 況下更改 PIN。
- Q: 如果一定時間內沒有操作,設備會自動鎖定嗎?
- A: 本產品不具備自動鎖定功能。離開電腦時請安全卸載加密磁碟區並移除設備。
- Q: 如果與 Microsoft Entra ID (原名 Azure AD) 協同使用,從電腦移除設備後, Windows 會自動鎖定嗎?
- A: 不會自動鎖定。您只需在登錄時使用設備,之後可以安全地拔出。
- Q: 為什麼加密磁碟區容量設定的數字和最後實際設定完成的數字不同?
- A: 完成設定後的磁碟區容量可能會比您設定時顯示的容量「更大」。這是因為若您的設 定值如果不能被 1024 整除(1 GB 等於 1024 MB),則設定時不會計算這部分餘數, 但最終會分配給加密磁碟區。因此,完成設定後的加密磁碟區會比設定數值更大。
- Q: 將 Blentity 註冊綁定為 Google 帳戶時,按照瀏覽器會顯示為 Passkeys 或 FIDO2 安 全金鑰,這是否正常?
- A: 根據測試,在 Edge 和 Chrome 上註冊 Blentity 時,它會被分類為 Passkeys,而在 Firefox 上, 它會被當成 FIDO2 安全密鑰。然而, 無論使用哪個瀏覽器綁定, 您都可 以使用相同的流程成功登入,用戶體驗沒有差異。

更多 FAQ 請參考產品支援頁面:

<https://wisecure-tech.jp/products/samurai-key/support/> [返回目錄頁](#page-2-0)

© 2024 WiSECURE Technologies Corporation. All rights reserved. <sup>29</sup>

## <span id="page-30-0"></span>**5. 技術支援**

#### 保固範圍

本產品自購買發票日期起提供 1 年保固服務。非正常使用範圍導致的損壞與故障恕無法提供 保固服務。若商品到貨時已損壞,請立即聯繫我們更換新品(不包括包裝損壞)。

#### 維修與技術支援

請透過管理工具內的「聯絡我們」提出問題,郵件將自動夾帶該產品序號與版本資訊。若超 過保固期間,將根據維修需求提供報價。另外,修理與檢查時您的認證資訊與資料將有被刪 除的風險,請務必事先備份。

#### 支援中心

WiSECURE Technologies Corporation 產品支援頁面:<https://wisecure-tech.jp/products/samurai-key/support/> 產品客服信箱:[info@wisecure-tech.jp](mailto:info@wisecure-tech.jp)

(請優先透過 Blentity Manager 內的「聯絡我們」聯繫,以確保我們快速取得設備資訊) 受理時間: 10:00ー17:00 週一到週五(不含日本例假日)

# Blentity - Data Protector with FIDO2 使用説明書

Version 1.1 | 2024 年 01 月

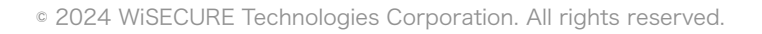

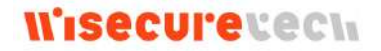